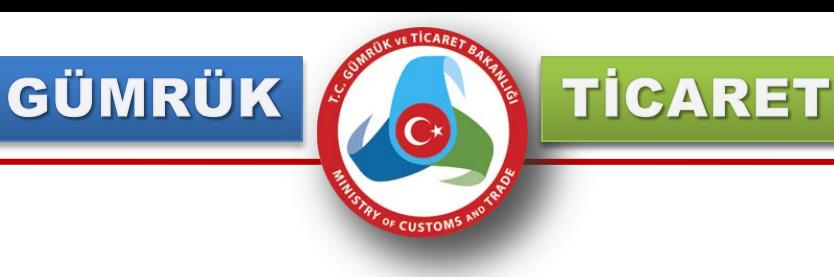

# **MERKEZİ SİCİL KAYIT SİSTEMİ (MERSİS) ÖRNEK ANASÖZLEŞME DEĞİŞİKLİĞİ İŞLEMLERİ**

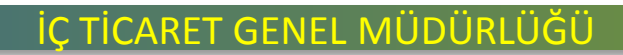

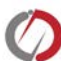

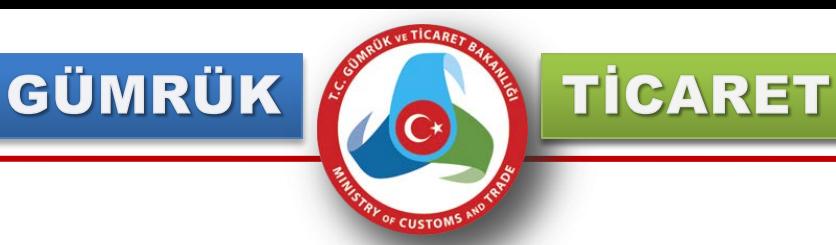

**Bakanlığımız internet sayfası [www.gtb.gov.tr](http://www.gtb.gov.tr/) adresindeki "E-İşlemler" sekmesinde yer alan "Uygulamalar" linkine yer alan «Merkezi Sicil Kayıt Sistemi (MERSİS)'e» tıklanır.**

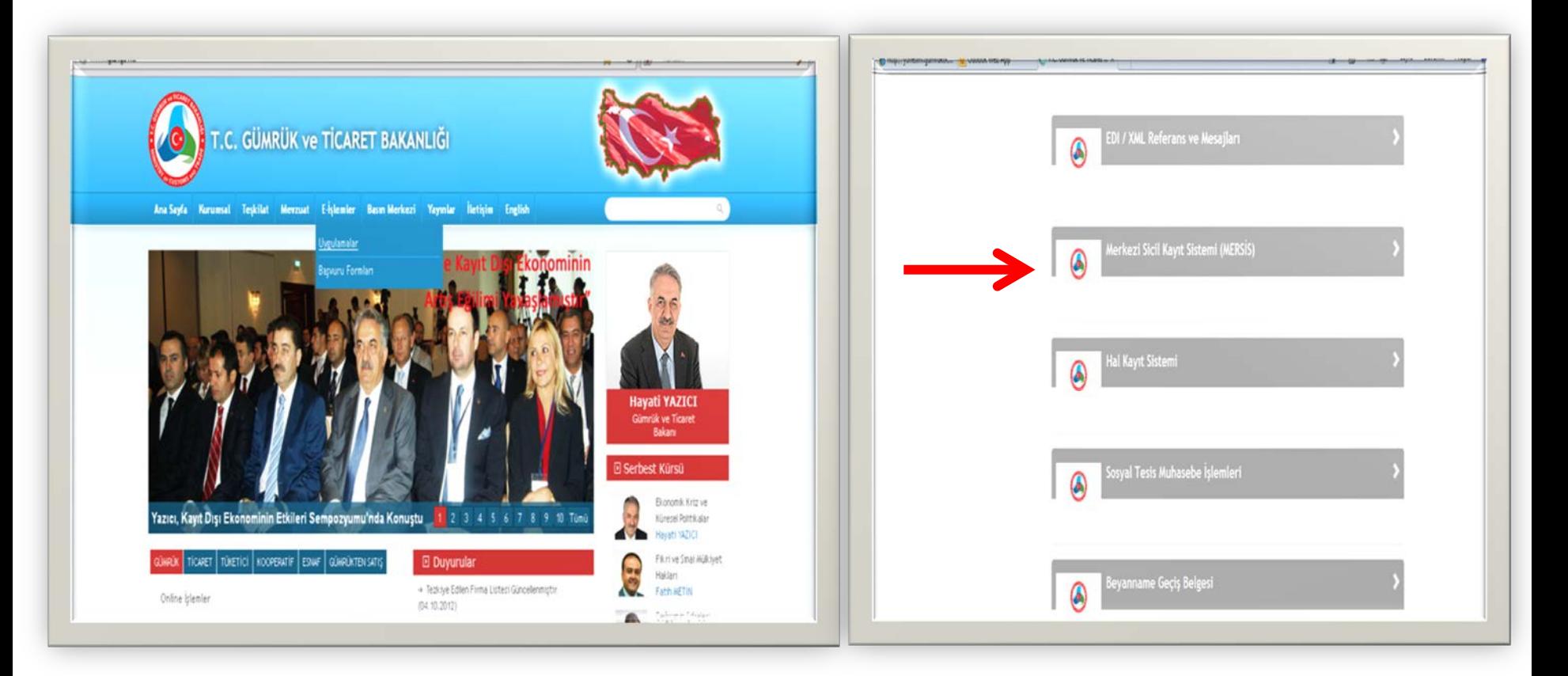

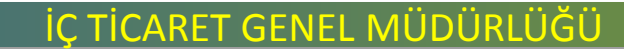

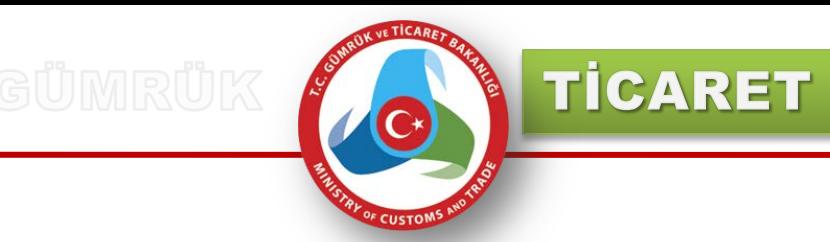

#### **Kullanıcı e-imza şifresini girerek değişiklik işlemlerine başlayacaktır.**

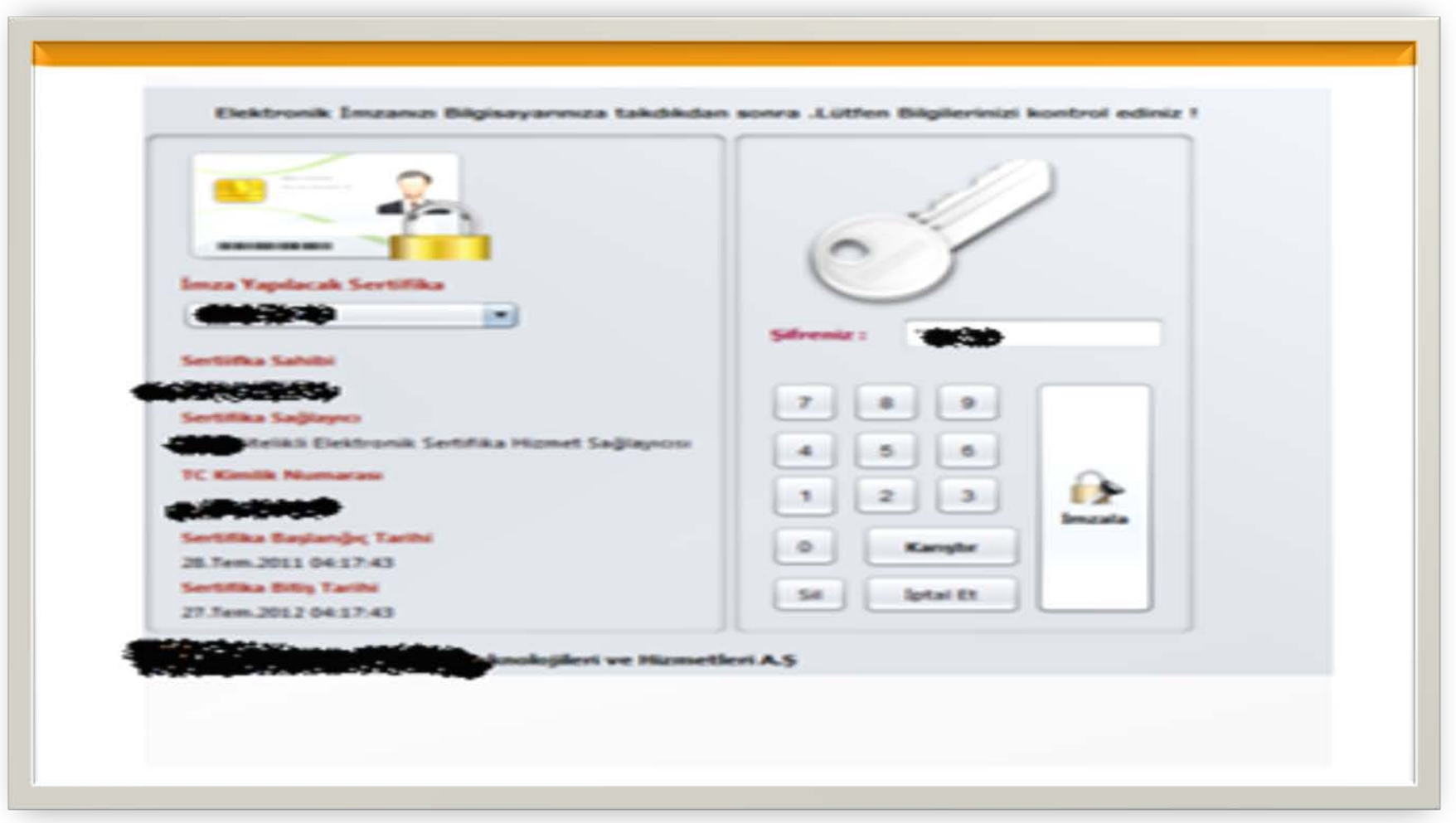

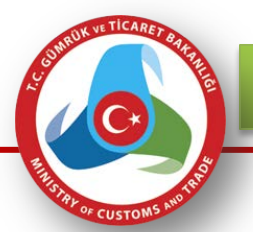

**TİCARET** 

#### **Değişiklik başvurusu yapmak için 'Mersis' linkine tıklanır ve Mersis İşlemler sayfasında 'Tescil Başvuru' seçeneği seçilir.**

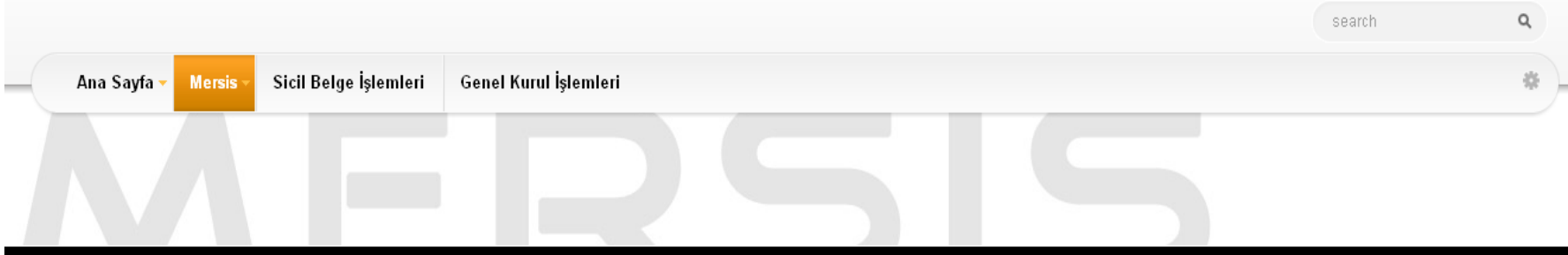

#### Mersis İşlemler Şirket Sorgulama İç Ticaret Genel Müdürlüğü - MERSİS - Tescil Başvuru Şirket Arama Firmalarım Temsilci olduğum ve işlem yapabildiğim firmalar Tescil Başvuru İç Ticaret Genel Müdürlüğü - MERSİS - Tescil Başvuru

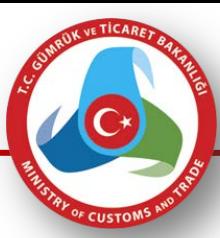

**TİCARET** 

**Firma arama ekranında değişiklik yapılacak firmanın arama kriterlerinden en az bir tanesini belirterek, «Ara» butonuna basılır, ilgili firma aşağıda görüntülenir ve Sağ köşede bulunan 'Seç' butonu tıklanır.**

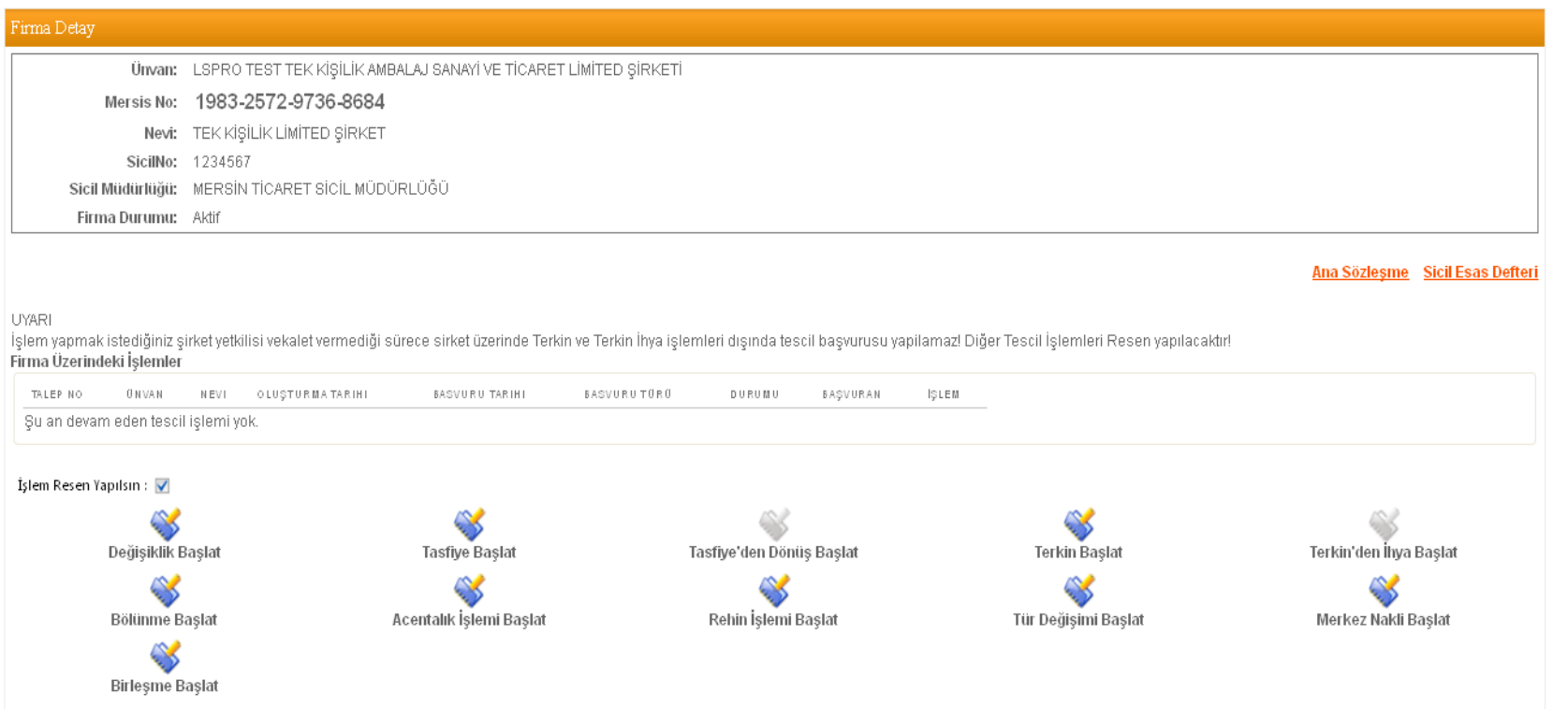

**IC TICARET GENEL MUDURLUĞ** 

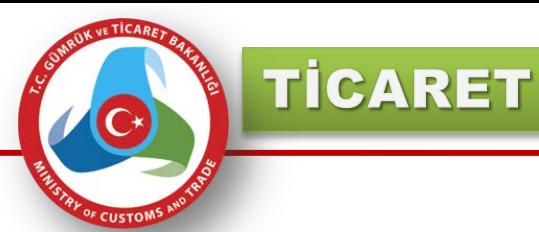

#### **Firma ile ilgili yapılabilecek tüm işlemler listelenir. Ana Sözleşme değişliği için 'Değişiklik Başlat' linkine tıklanır.**

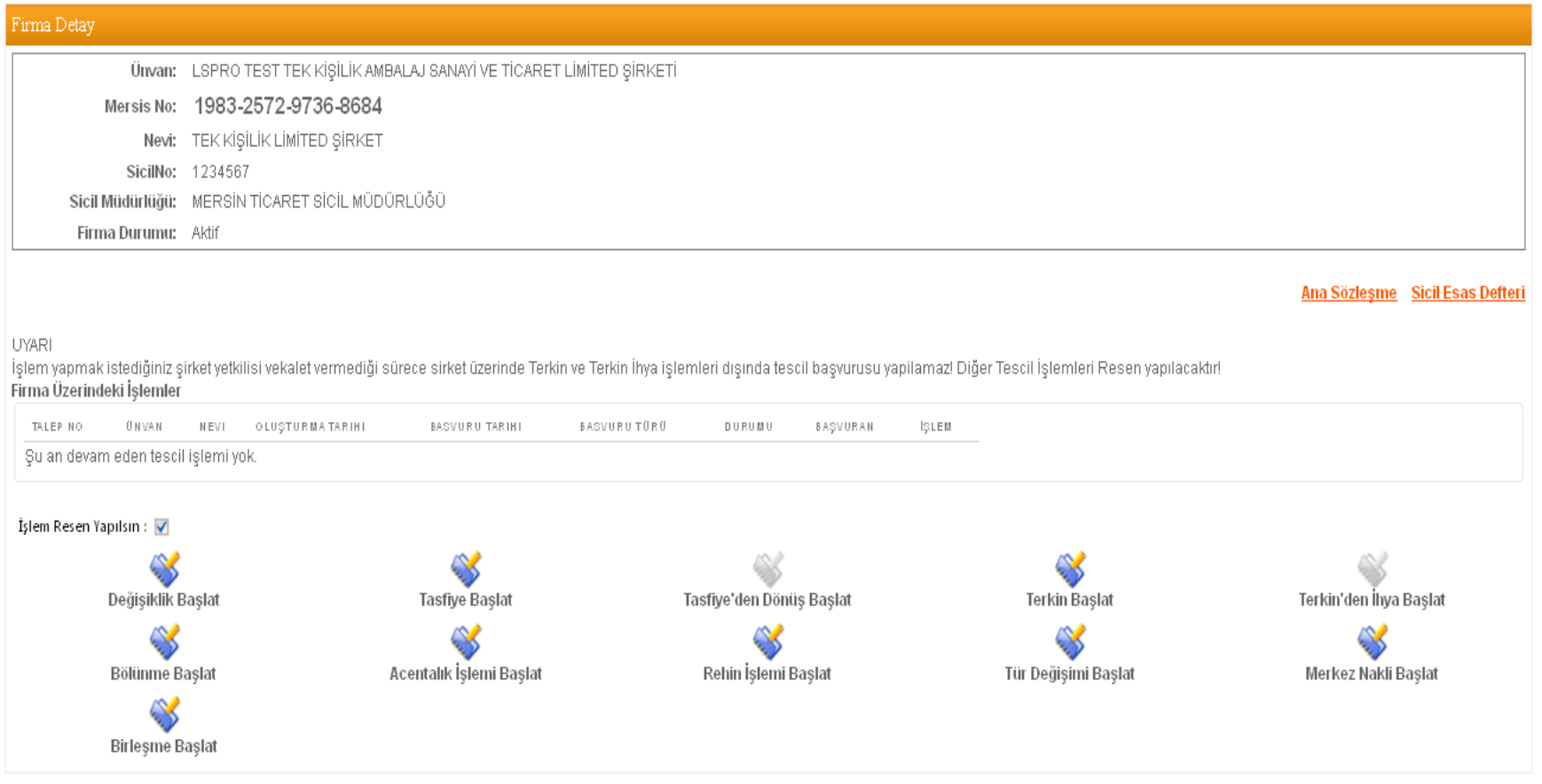

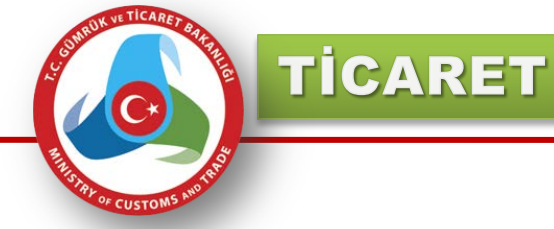

#### **Adres Değişikliği**

# **Adres tabından sağ köşede bulunan 'Gir Düzelt' butonuna basılır.**

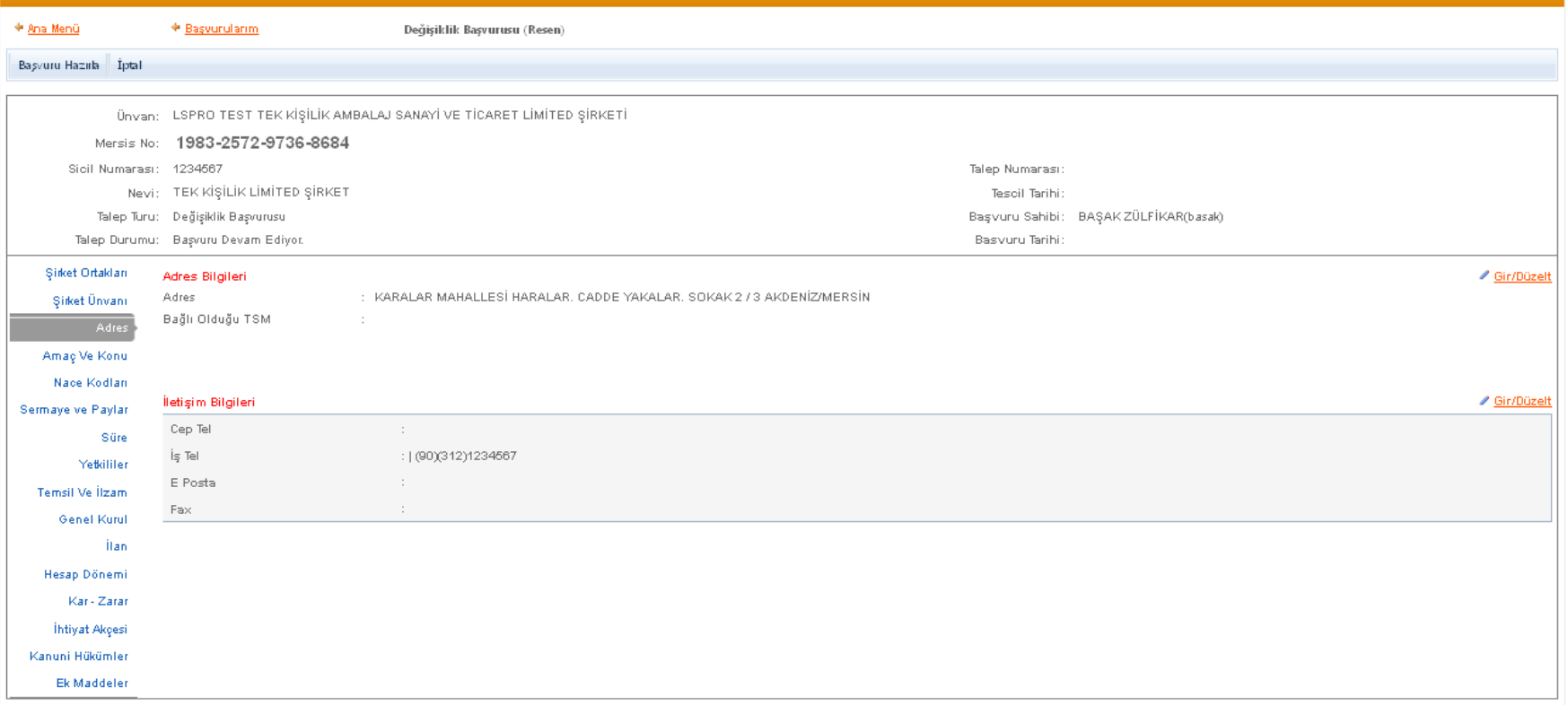

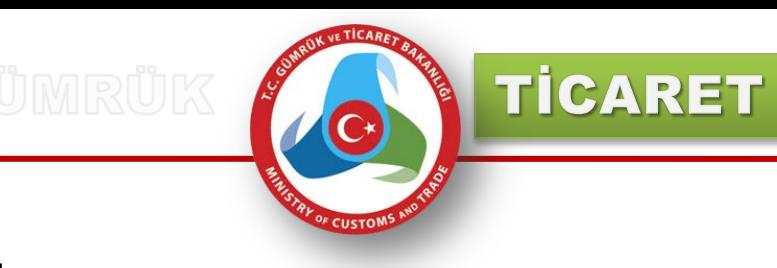

#### **Adres Değişikliği**

# **Yeni adres açılan sayfaya girilir ve kaydedilir.**

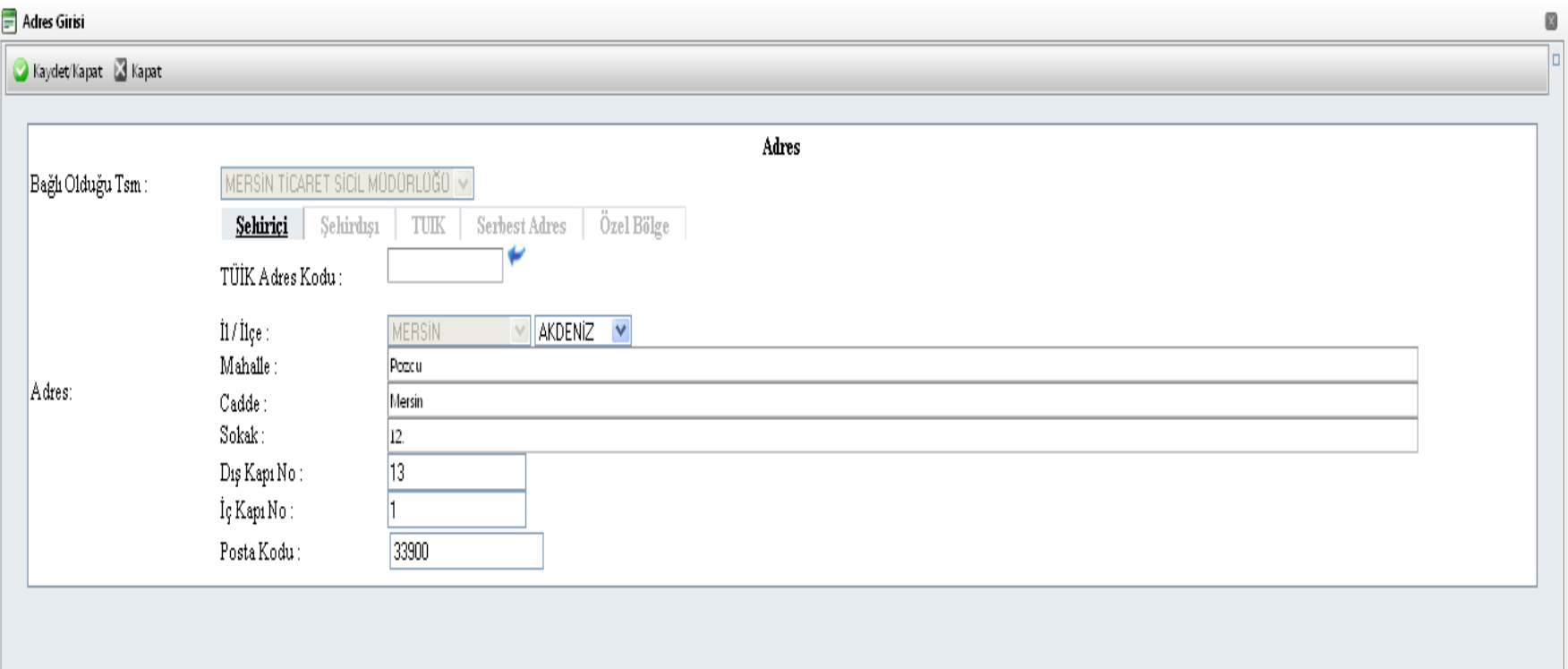

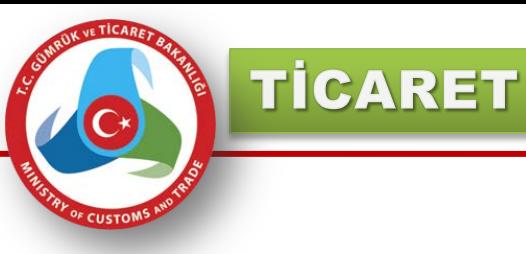

### **Amaç Konu Değişikliği**

### **Amaç ve Konu tabından sağ köşede bulunan 'Güncelle' butonuna basılır. Güncellenen amaç konu kaydedilir ve kapatılır.**

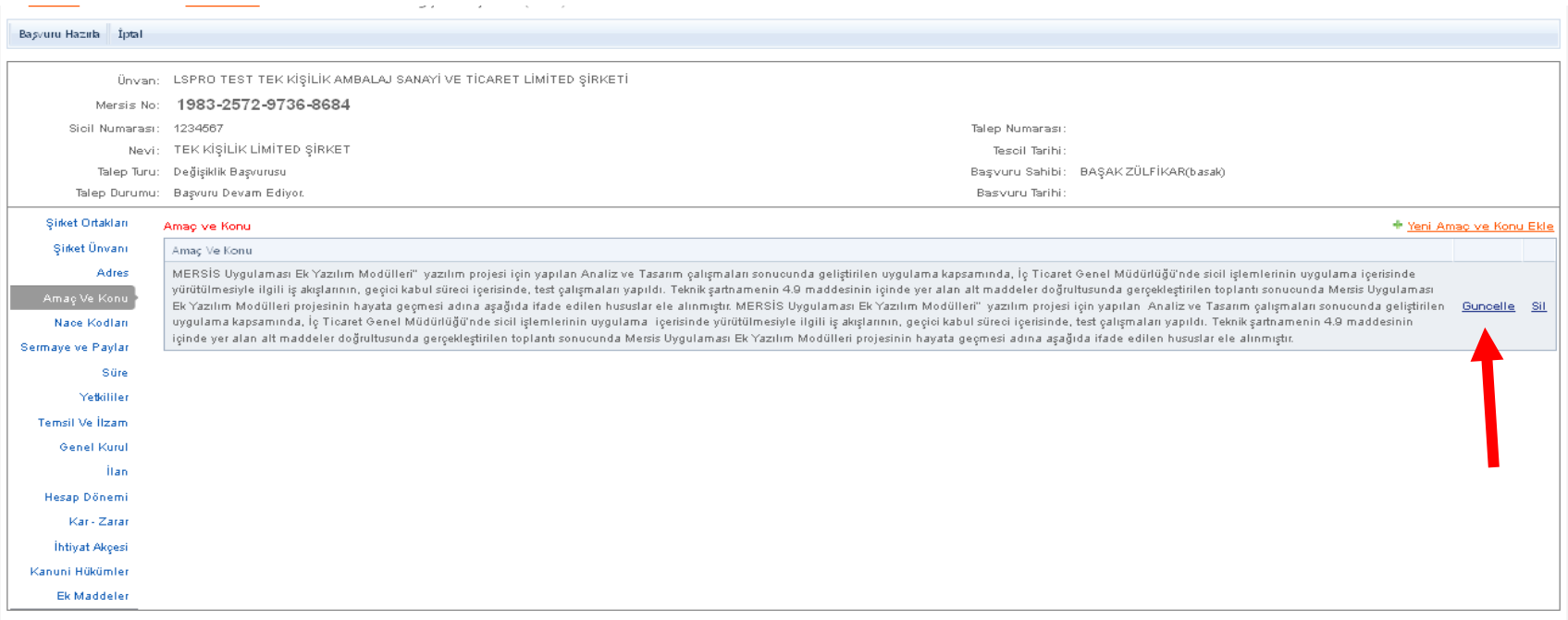

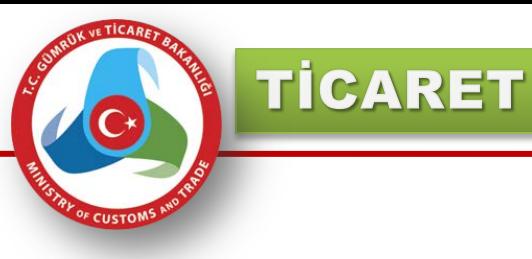

### **Amaç Konu Değişikliği**

### **Amaç ve Konu tabından eklenmesi ve çıkarılması gereken hususlar ayrı renkli alanlarda kullanıcıya gösterilir.**

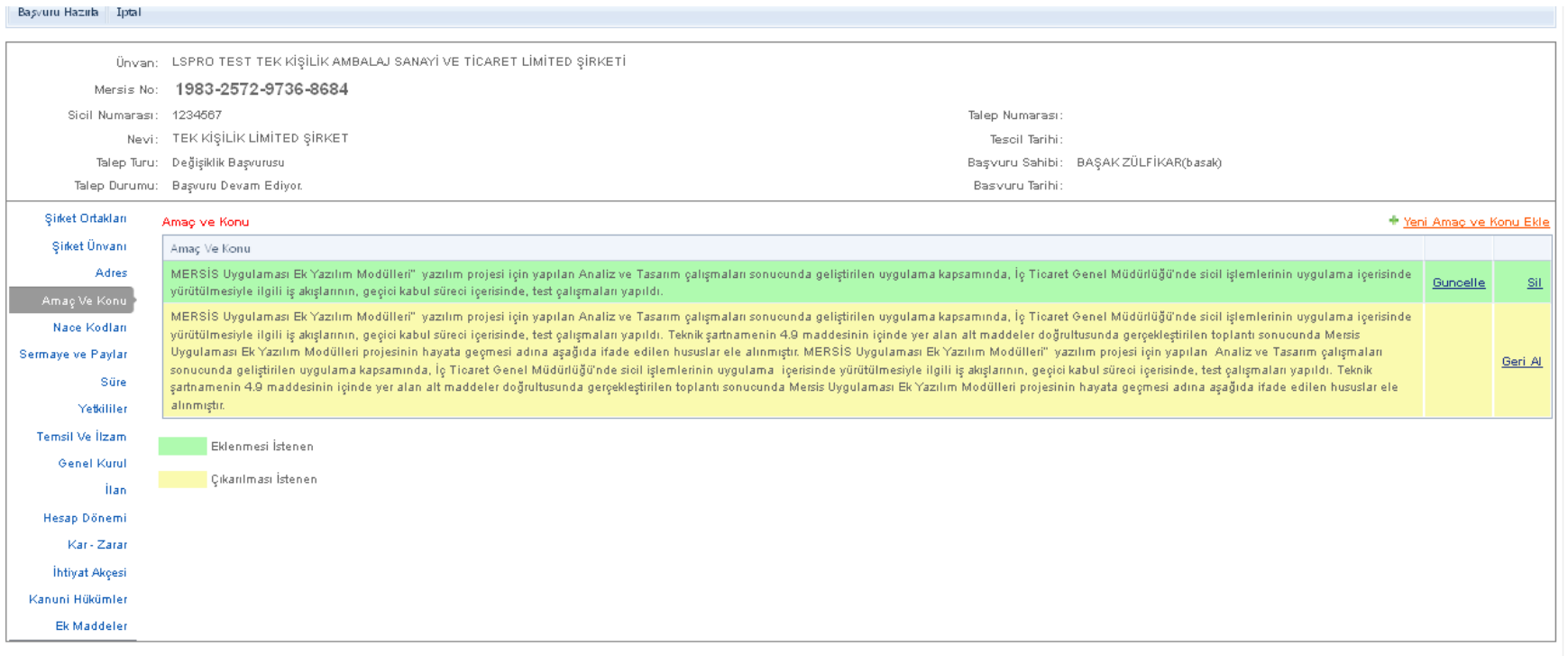

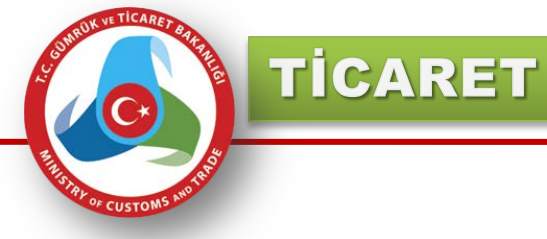

#### **Sermaye Değişikliği**

# **Sermaye ve paylar tabından sağ köşede bulunan 'Gir düzelt' butonuna basılır.**

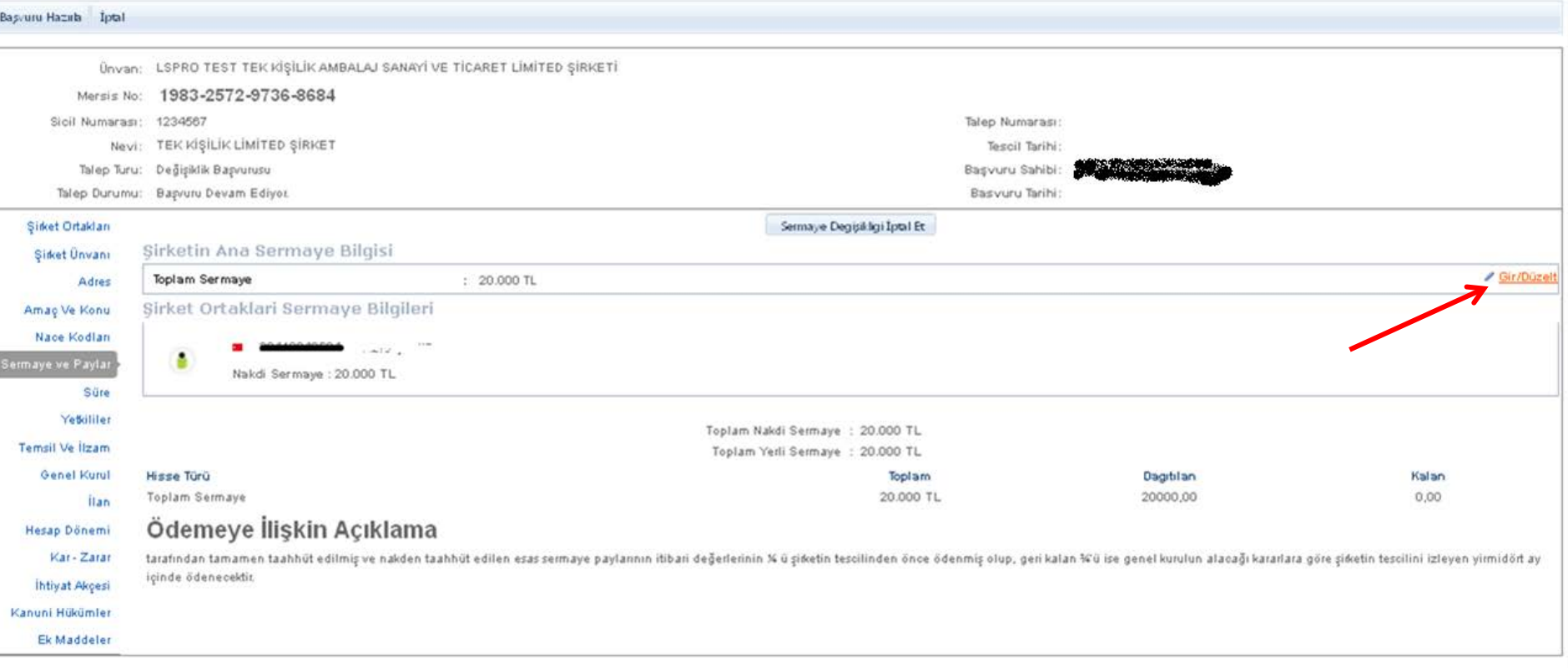

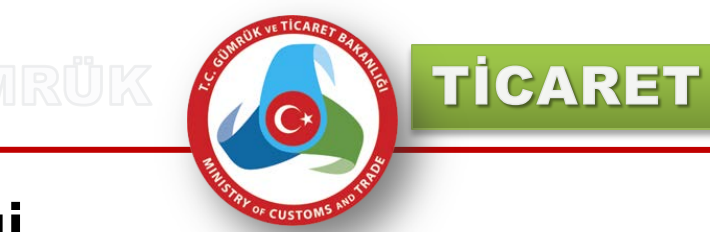

## **Sermaye Değişikliği**

### **Yeni sermaye girişi yapılır. Kaydet Kapat butonuna basılır.**

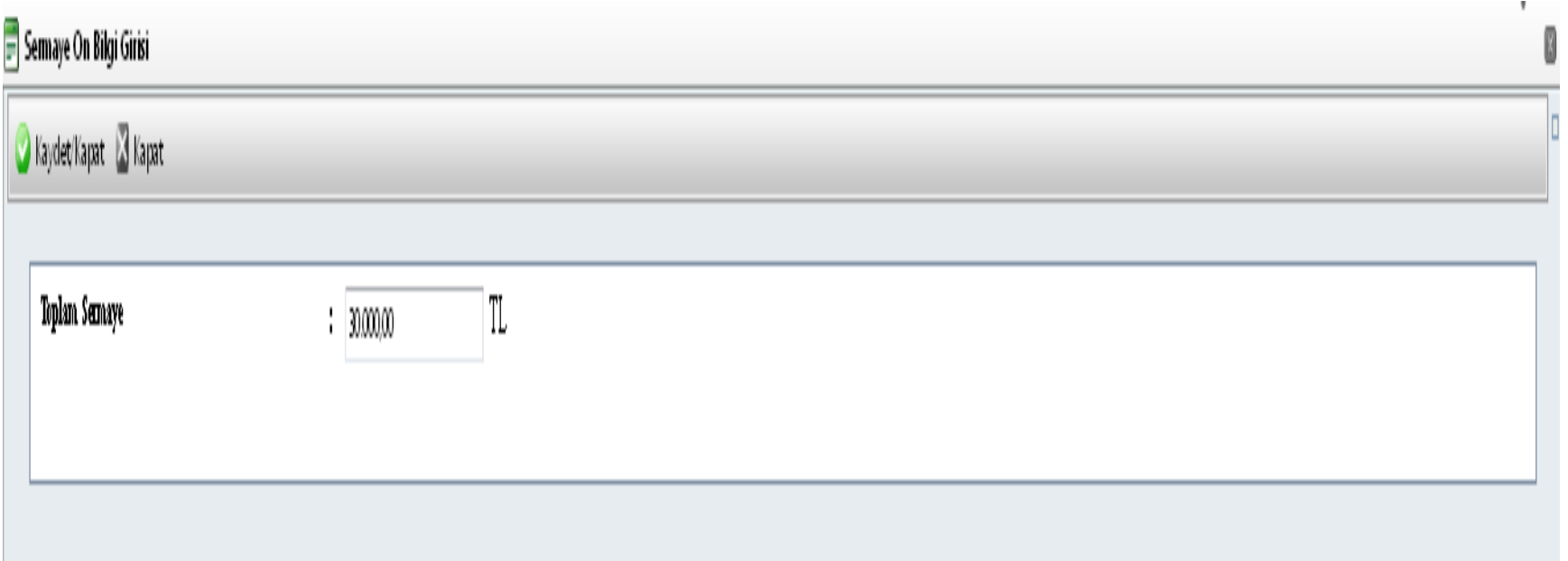

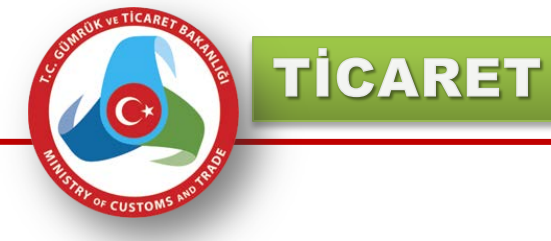

### **Sermaye Değişikliği**

# **Daha sonra yeni sermaye ortaklara dağıtılır. Kaydet Kapat butonuna basılır.**

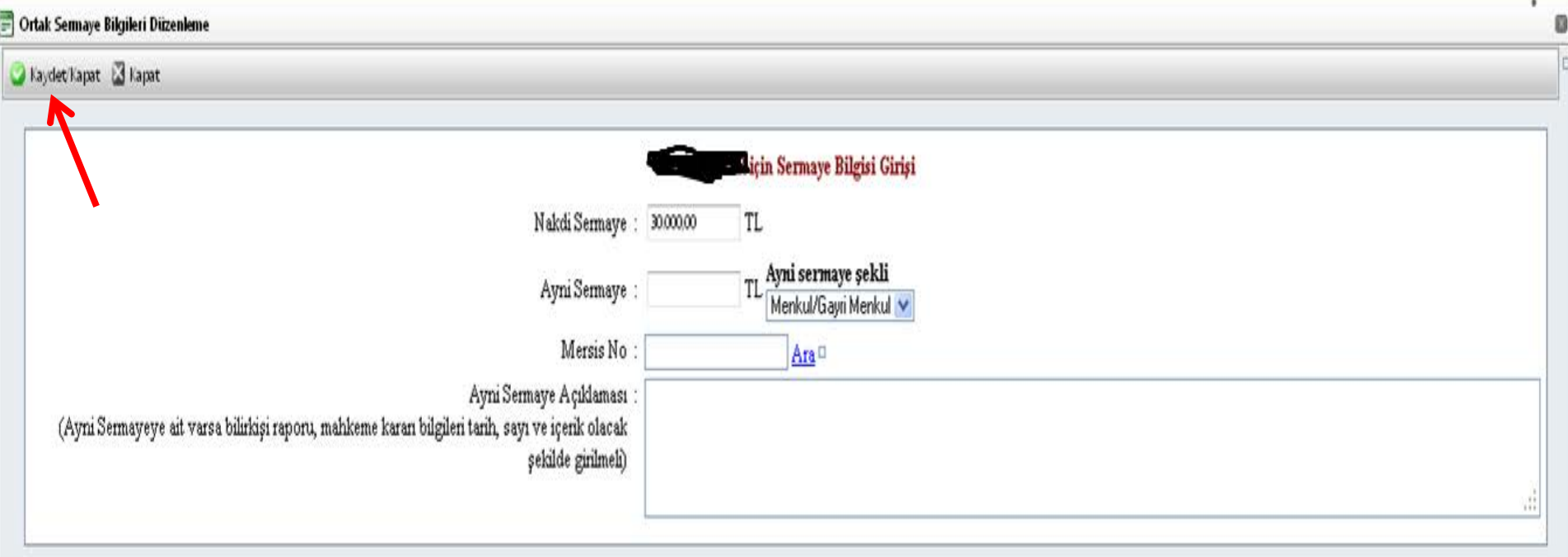

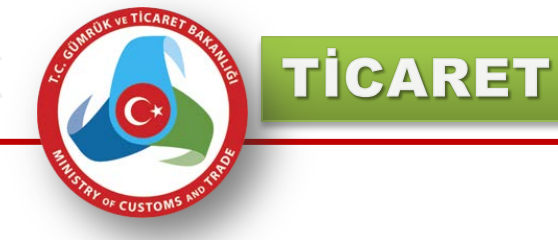

#### **Yetkili Değişikliği**

# **Yetkililer tabından bulunan 'Yetkili (Müdür)Değişikliği ' linkine basılır.**

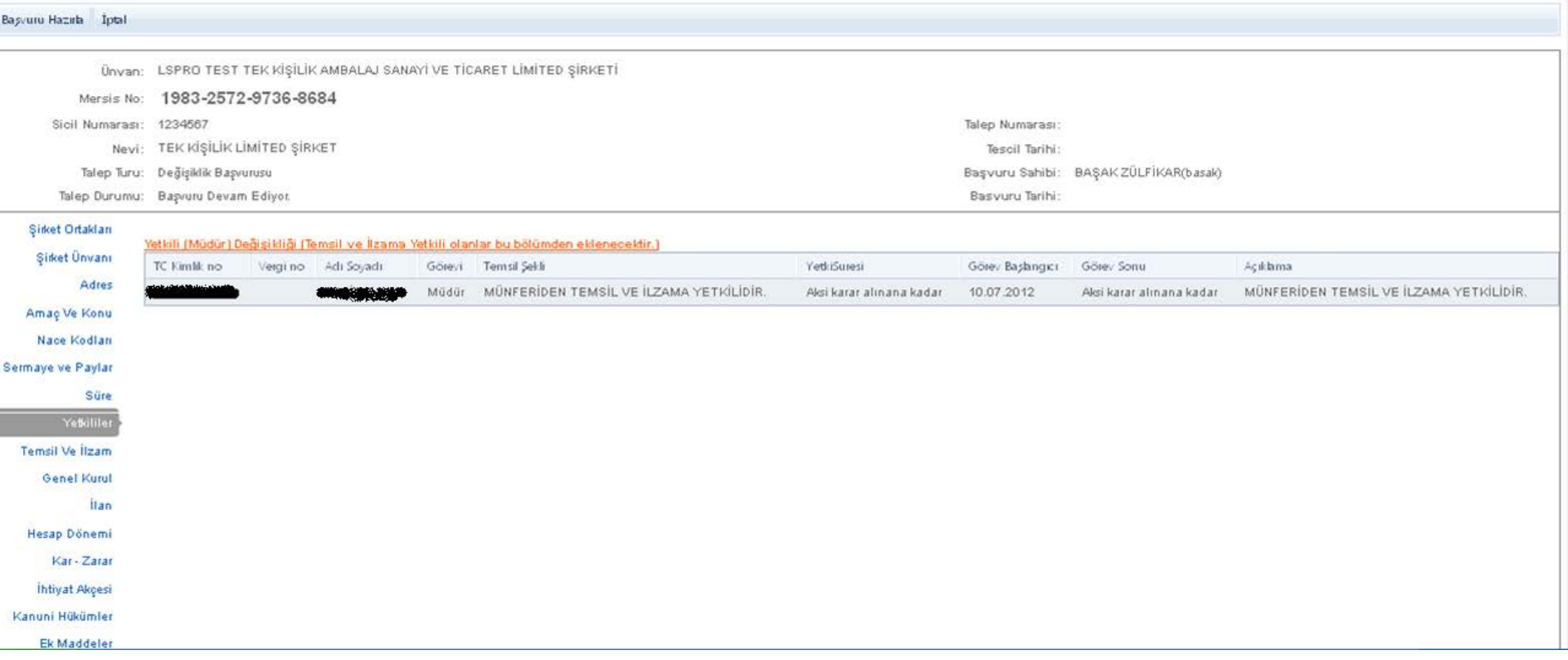

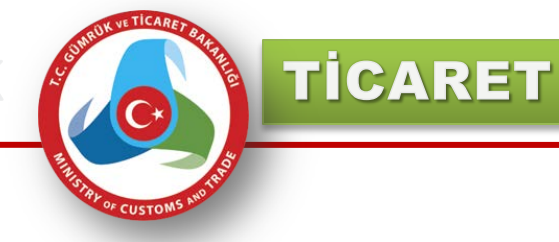

#### **Yetkili Değişikliği**

# **Değiştirilmesi istenen yetkili/yetkililer girilerek kaydet kapat butonuna basılır.**

- Yetkili (Müdür) ekle/değiştir

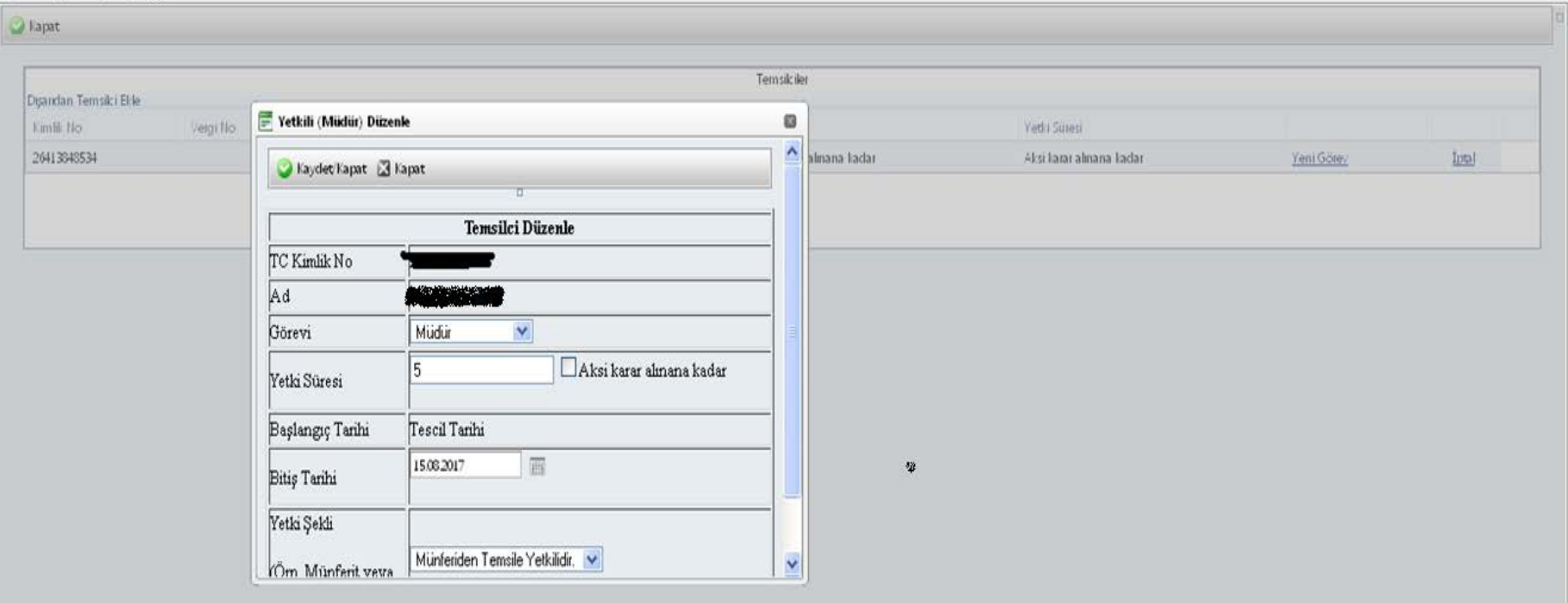

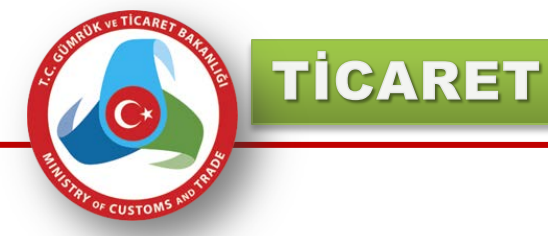

### **Yetkili Değişikliği**

# **Eklenmesi ve çıkarılması istenen değişiklikler yeşil ve sarı renkler ile belirtilmiştir. Değişiklik yapılmak istenen maddeler tamamlandığında sol üst köşede bulunan 'Başvuru Hazırla' butonuna tıklanır ve aşağıdaki ekran görüntülenir.**

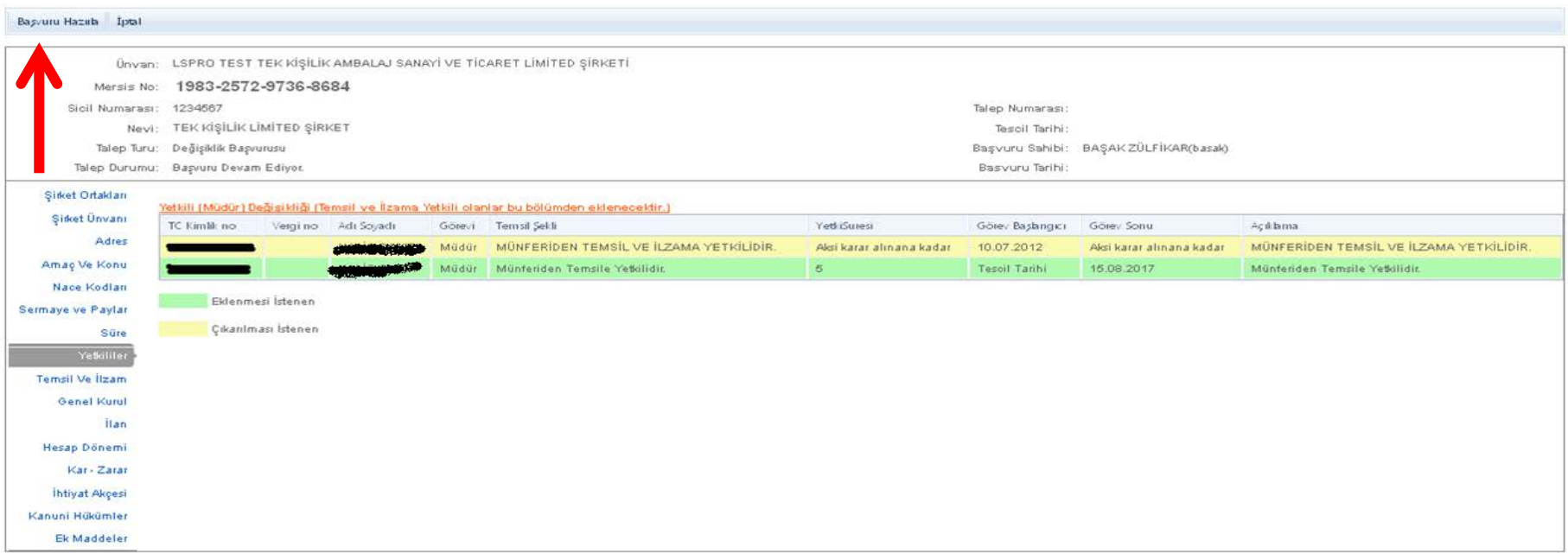

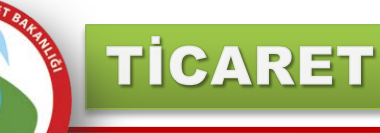

# **Anasözleşme değişikliğini başvuruya gönderme Kararlar linkine tıklanarak değişiklik ile ilgili şirket organlarınca alınan karar eklenir. Tüm işlemler tamamlandıktan sonra 'Onaya Gönder' Butonuna basılarak değişiklik işlemi onaya gönderilir.**

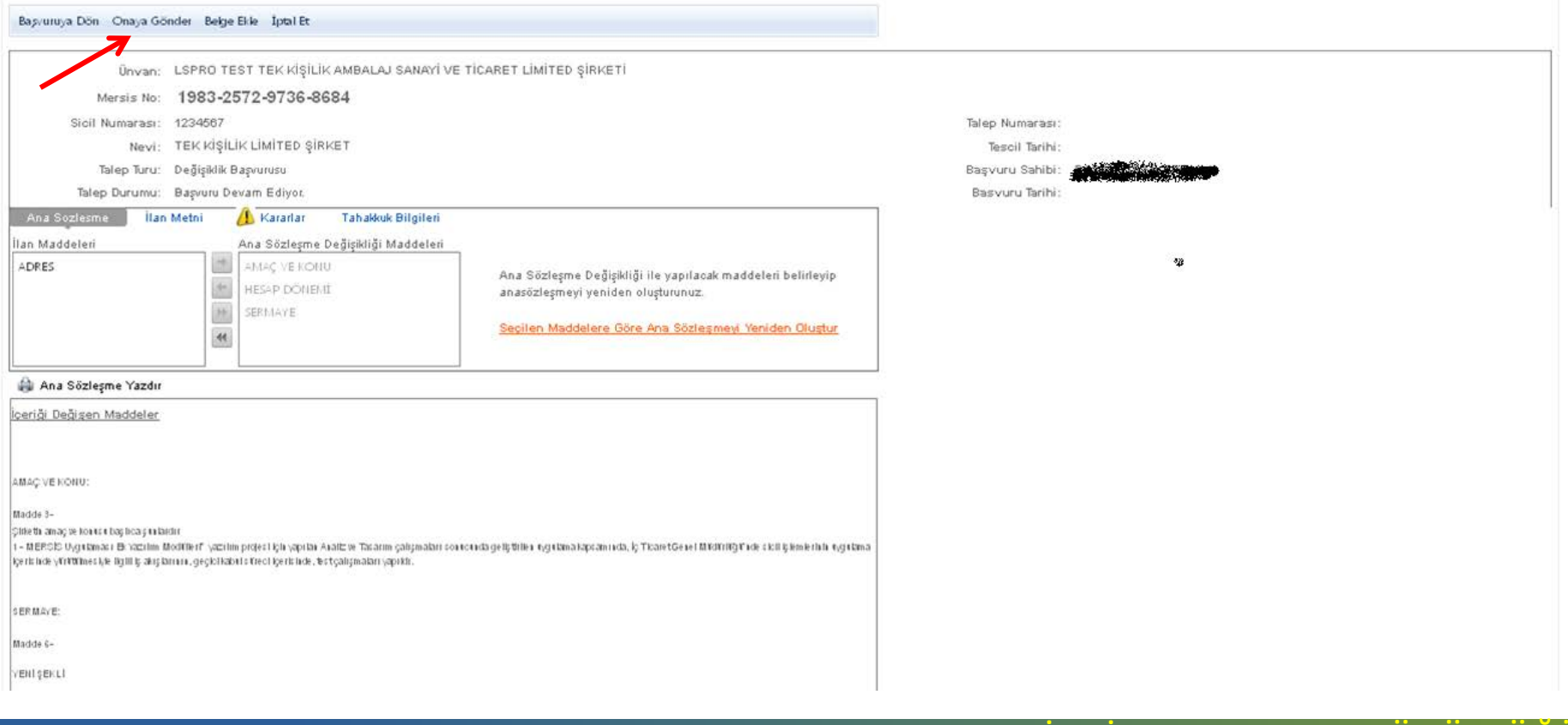

IC TICARET GENEL MÜDÜR